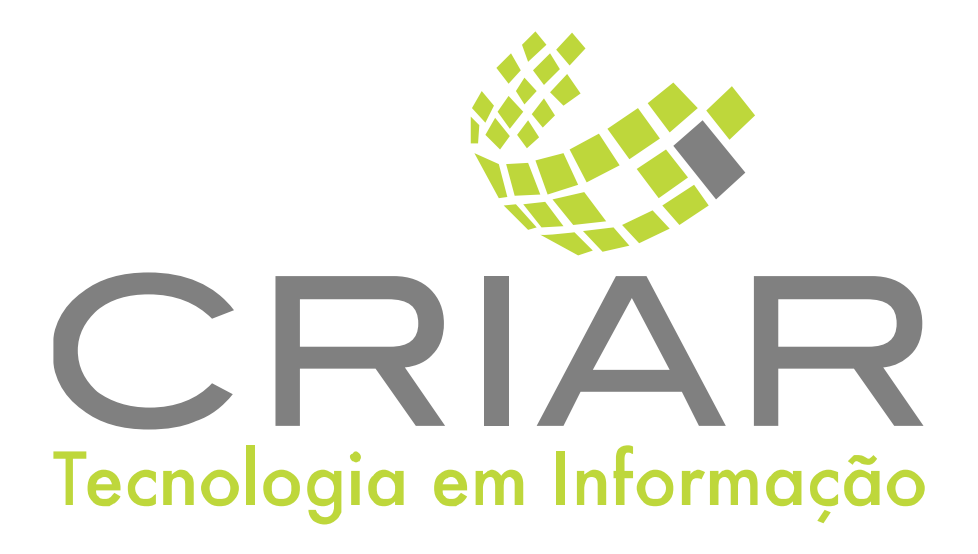

# **Controlador de Balança**

Programas Complementares

# **Manual de Instruções**

Versão 2.0 - Abril de 2023

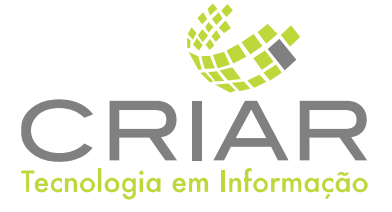

Desenvolvido por: Criar Tecnologia em Informação São Paulo - SP - Brasil

[www.criar.com.br](http://www.criar.com.br)

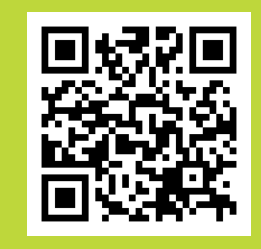

ww.criar.com.br

# Introdução Controlador de Balança

Este programa faz a leitura do peso de qualquer balança conectada na portas seriais dos dispositivos configurados na rede.

Disponibiliza imediatamente o peso para todos os sistemas da Criar (Programas de computador, Tabletes e Celulares) .

Tem uma tela que funciona para dar entrada de vendas para o sistema PDV, de produtos por peso e unidade faz a consulta de consumo, registrados em fichas ou comandas.

Grava um arquivo na pasta DO SISTEMA o arquivo Peso.dat em formato CSV.

### Acessãndo o Sistemã

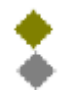

Após ser realizada a instalação, você notará que agora há um novo ícone na, área e Trabalho do Windows, chamado "Controlador de Balanças". Clique com o botão esquerdo do mouse duas vezes sobre esse ícone!

41 ►Criar Tecnologia ► Controlador de Balança

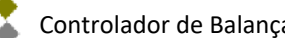

# Usando o Programa

Tela Principal Ao iniciar o programa aparecera a seguinte tela:

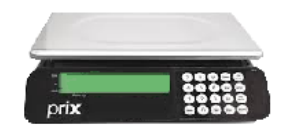

#### Menu Pop-up

Ao clicar com o botão direito do mouse aparecera o seguinte menu:

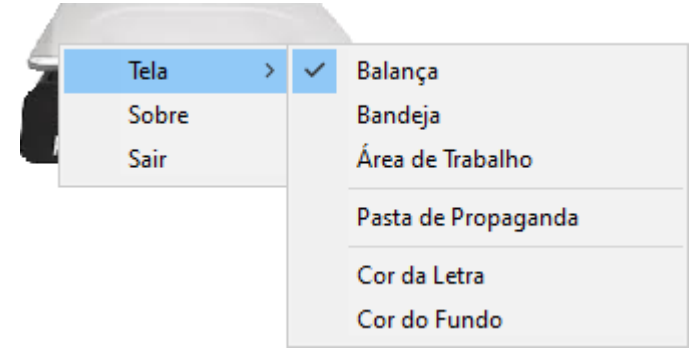

#### Telã

Mostras as opções de exibição do programa:

- Balança
- Bandeja
- Área de Trabalhos

### Pasta de Propaganda

Mostra o quadro de dialogo padrão do Windows de seleção de Pastas (Diretório de arquivos):

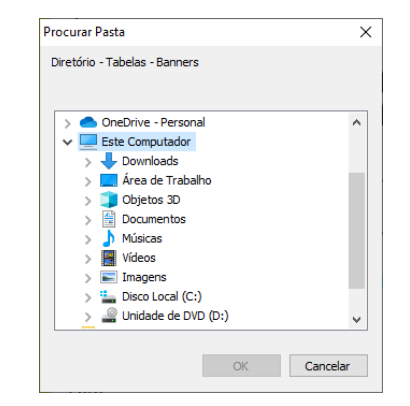

Selecione a pasta onde contem uma coleção de imagens para ficar sendo exibida em looping na tela.

### Cor do Letrã

Mostra o quadro de dialogo padrão do Windows de seleção de cores:

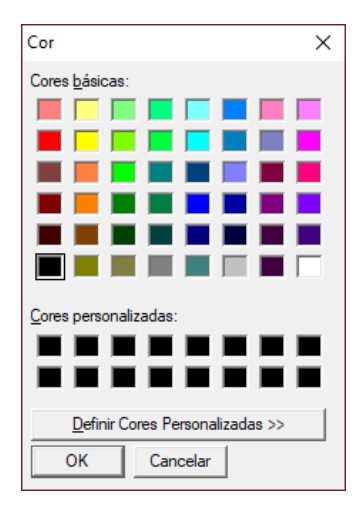

Escolha a cor que ficara fixa no fundo da tela.

### Cor do Fundo

Mostra o quadro de dialogo padrão do Windows de seleção de cores:

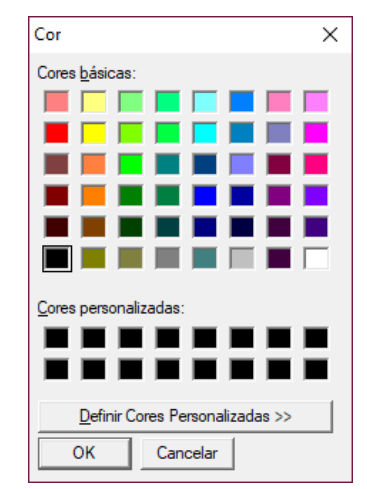

Escolha a cor que ficara fa letra das mensagens da tela.

#### Sobre

Na opção "Sobre" 'aparece a seguinte tela:

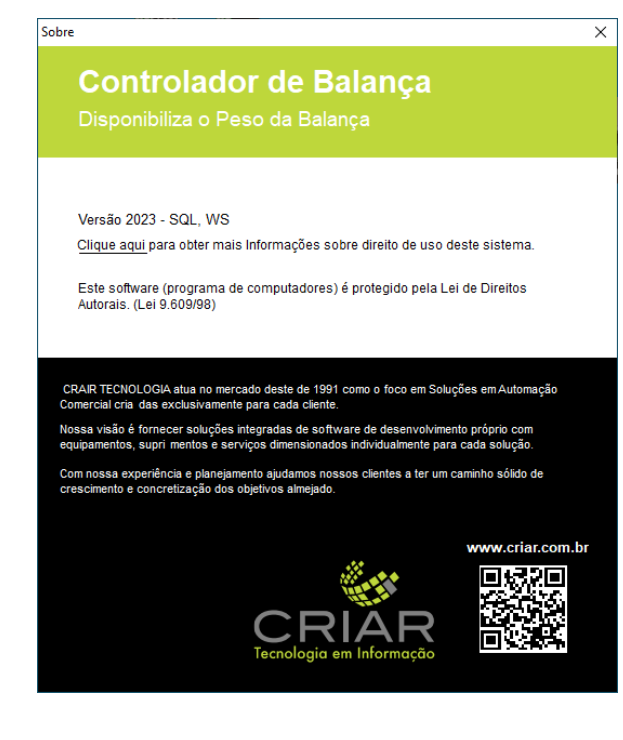

Sair

Sair do programa e encerra o Controlador de Balança